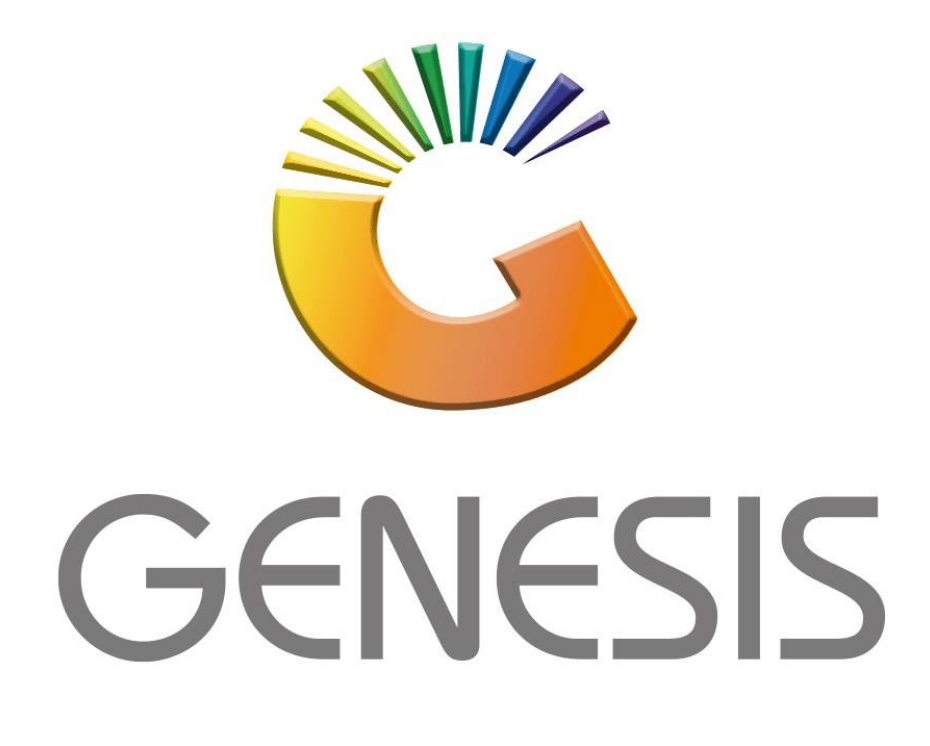

## **How to Guide How to Print Voucher Invoice**

*MRJ Consultants 37 Weavind Ave, Eldoraigne, Centurion, 0157 Tel: (012) 654 0300 Mail[: helpdesk@mrj.co.za](mailto:helpdesk@mrj.co.za)*

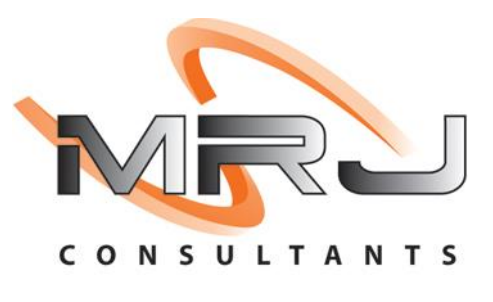

## 1. **Open** Genesis Menu.

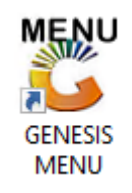

## 2. Type **User code** and **Password.**

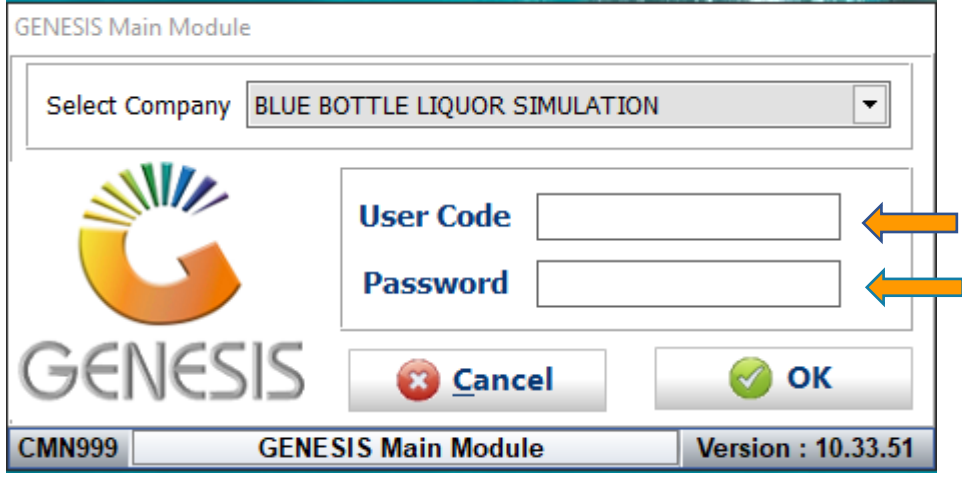

3. Open **Debtors** from the Main menu.

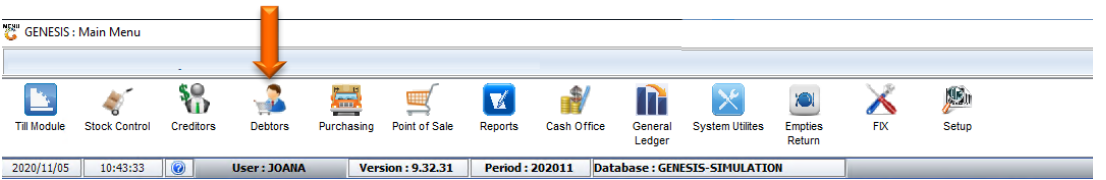

4. Go to Master Files then Debtor Master

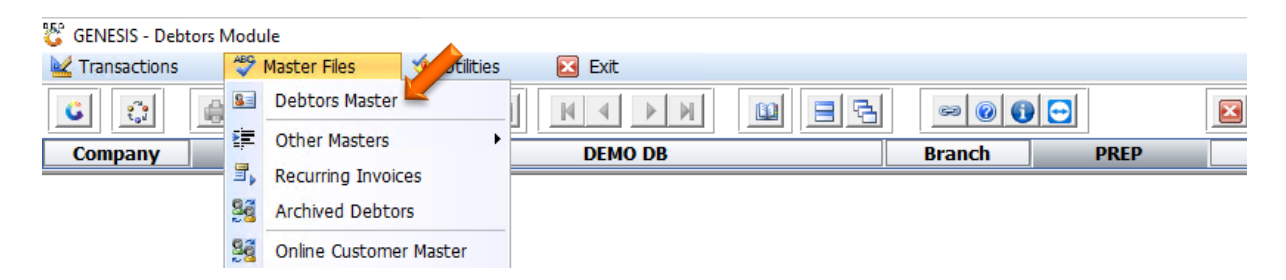

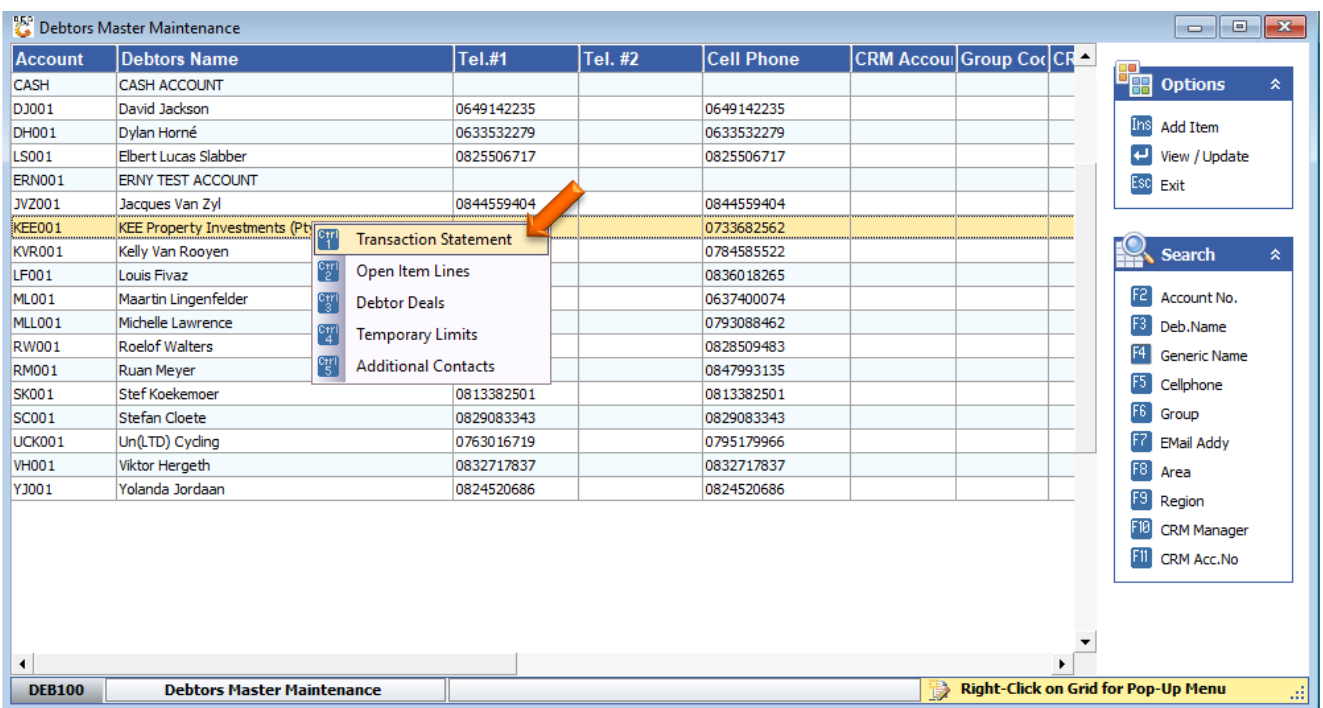

5. Select the debtor that has the voucher linked to right click on it and select

6. Once prompted to the following screen Select the Voucher line then click on Print Txan or press Ctrl-P on your keyboard.

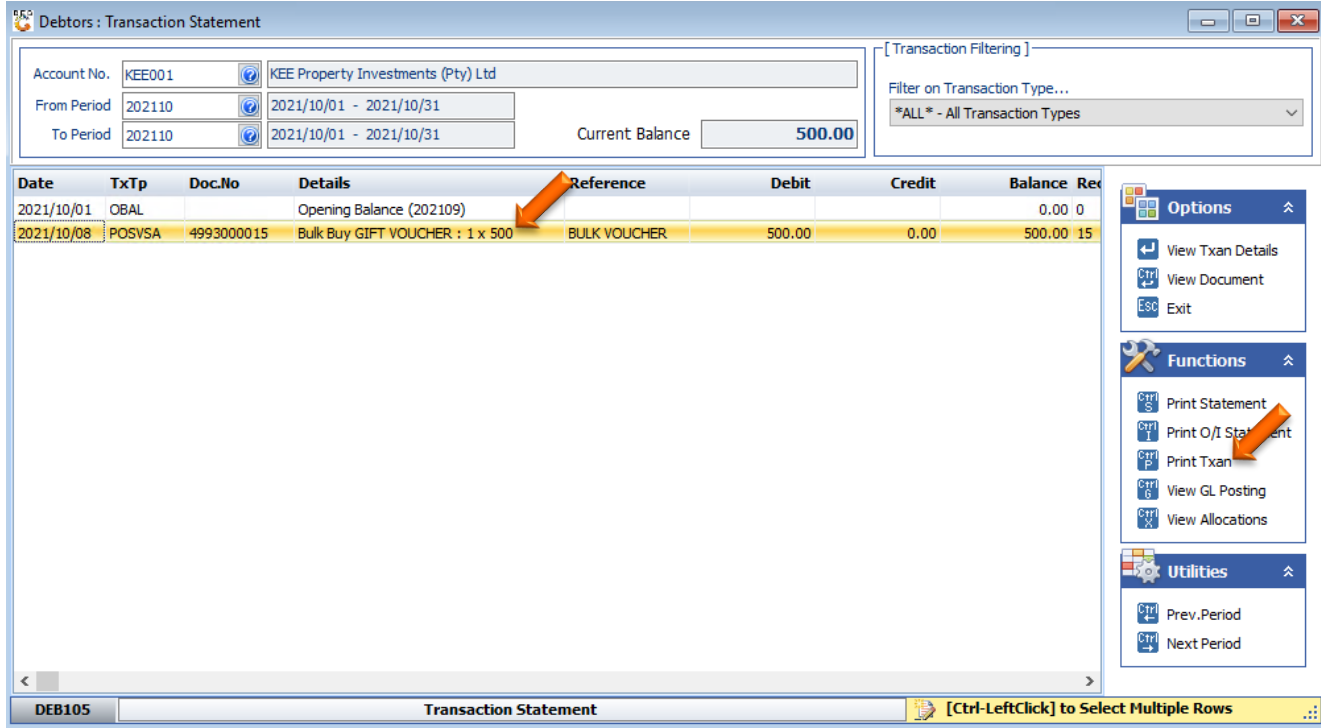

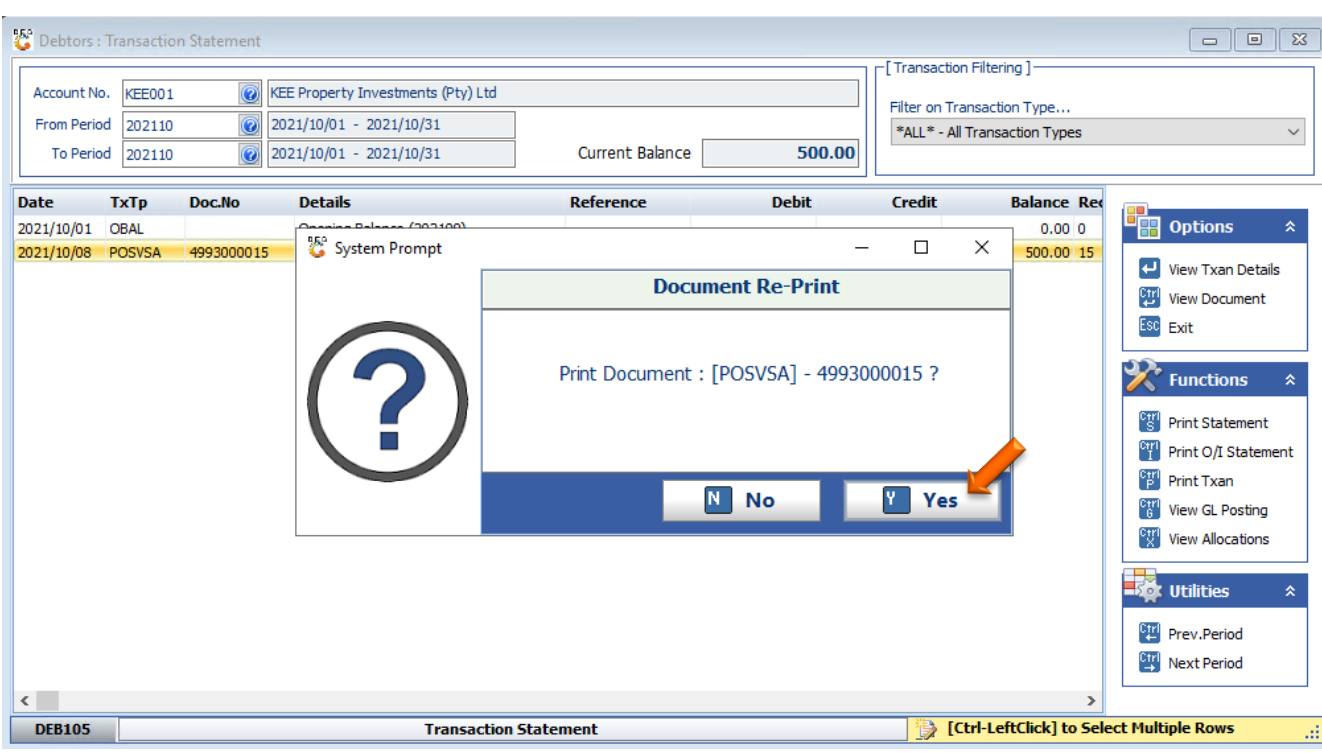

7. You will be prompted to select yes or no, Select Yes

8. Your Tax Invoice will be opened, you can now print or mail from here.

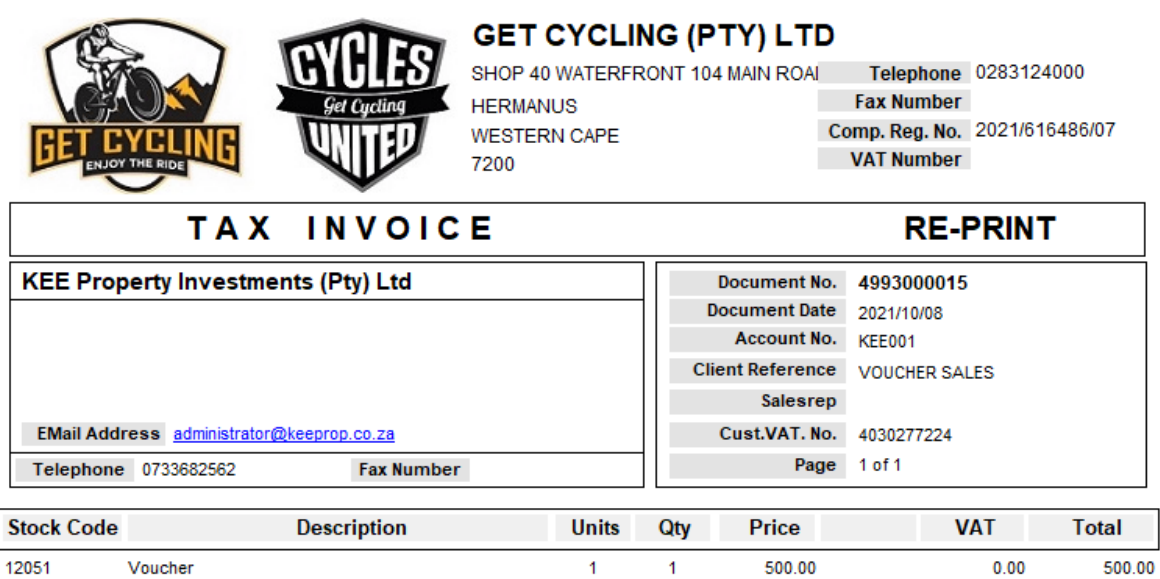